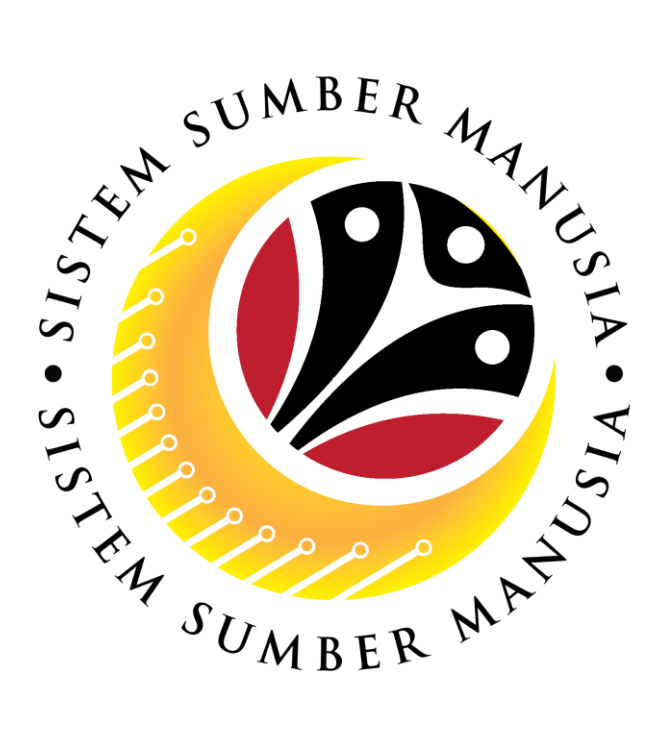

# **SISTEM SUMBER MANUSIA**

## **User Guide for Back End User (SAP GUI)**

# **View Employee Movement (PA) Probation Application Notification Employee**

**VERSION: 1.0**

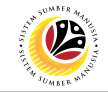

### <span id="page-1-0"></span>**INTRODUCTION**

This user guide acts as a reference for **Administrative Department Users** (back-end user) to manage **Employee Movement (PA).** All Company and Individual names used in this user guide have been created for guidance on using SSM.

Where possible; user guide developers have attempted to avoid using actual Companies and Individuals; any similarities are coincidental.

Changes and updates to the system may lead to updates to the user guide from time to time.

Should you have any questions or require additional assistance with the user guide materials, please contact the **SSM Help Desk.**

### **GLOSSARY**

The following acronyms will be used frequently:

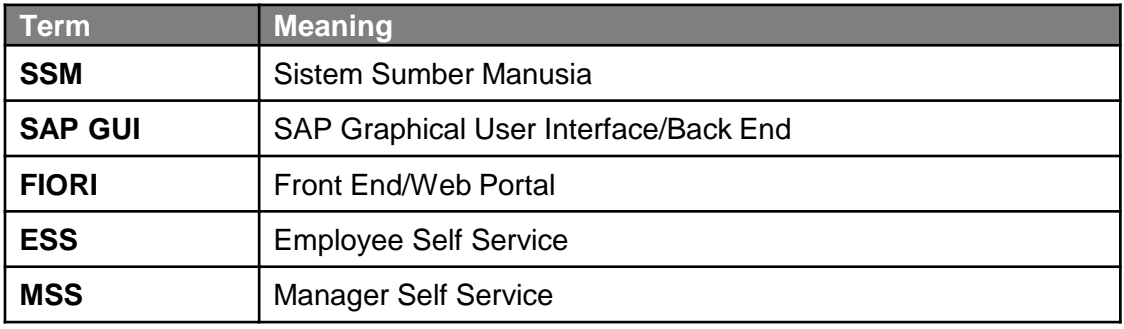

#### **FURTHER ASSISTANCE**

Should you have any questions or require additional assistance with the user guide materials, please contact **SSM Help Desk** at **+673 238 2227** or e-mail at **ssm.helpdesk@dynamiktechnologies.com.bn**.

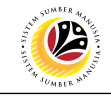

### **Table of Content**

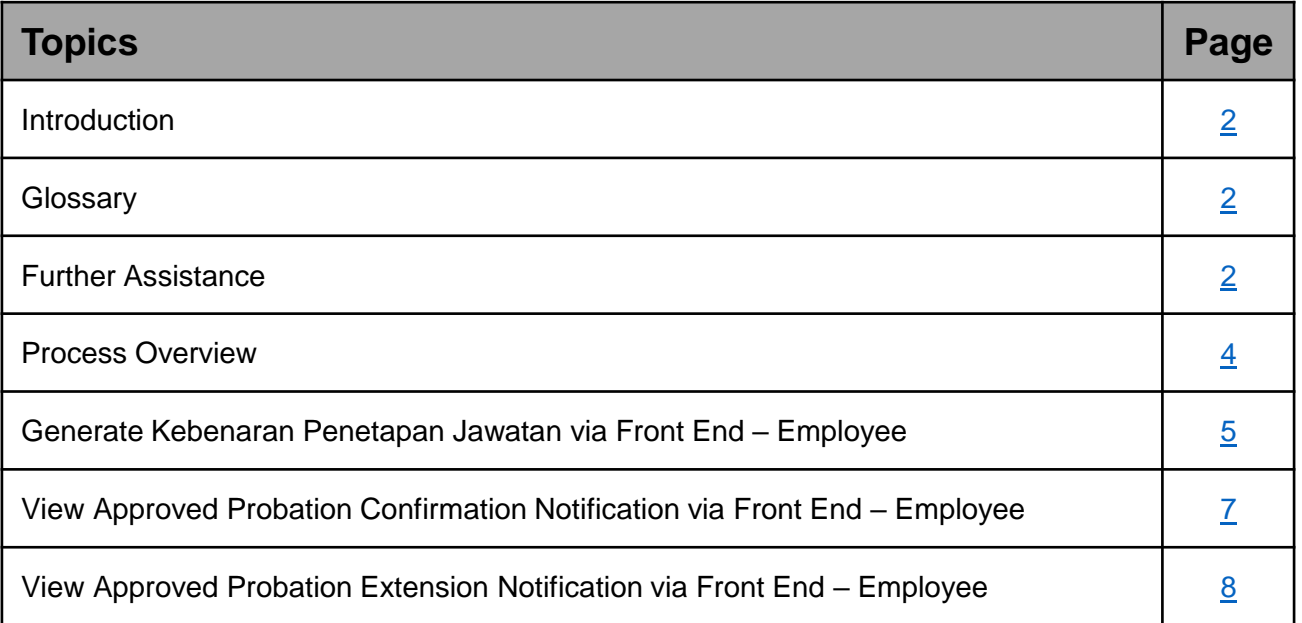

## $\mathcal{P}$

### <span id="page-3-0"></span>**Process Overview**

#### **Generate Kebenaran Penetapan Jawatan via Front End (ESS)**

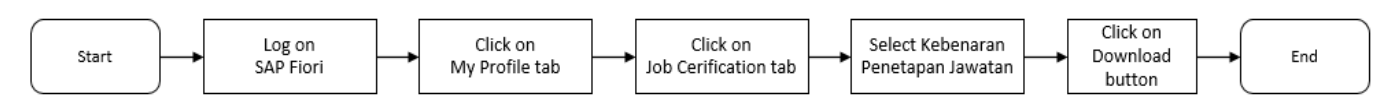

### **View Approved Probation Confirmation Notification via Front End**

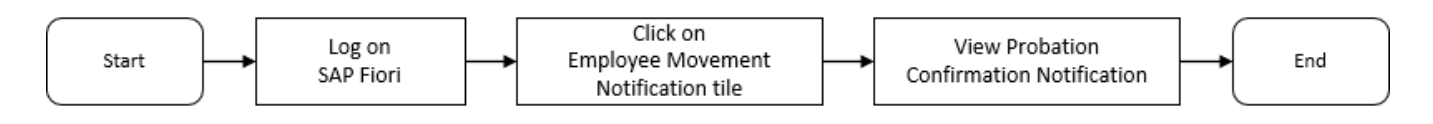

### **View Approved Probation Extension Notification via Front End**

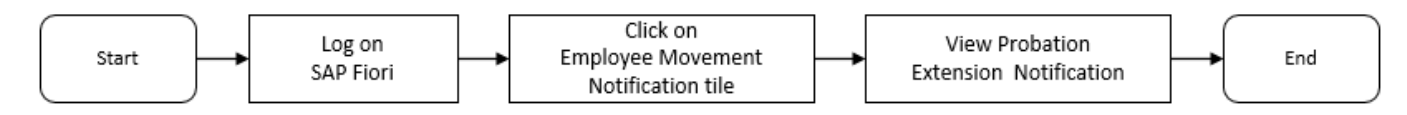

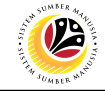

<span id="page-4-0"></span>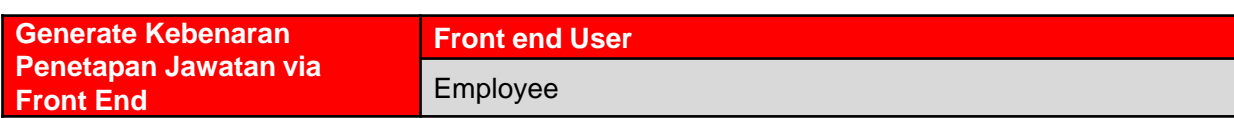

Log into SAP Fiori (Front End) and proceed with the following steps.

1. In **Employee Self-Service (ESS)** home page, click on **My Profile t**ile.

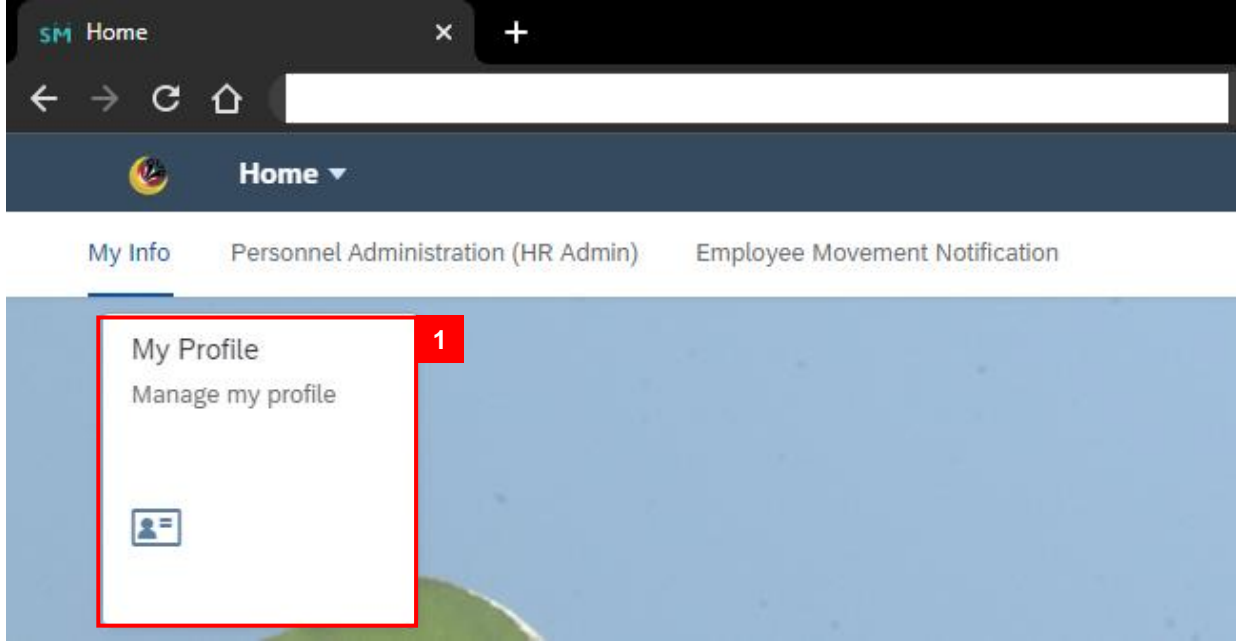

The **My Profile** page will be displayed

2. Click on **Job Certification** tab.

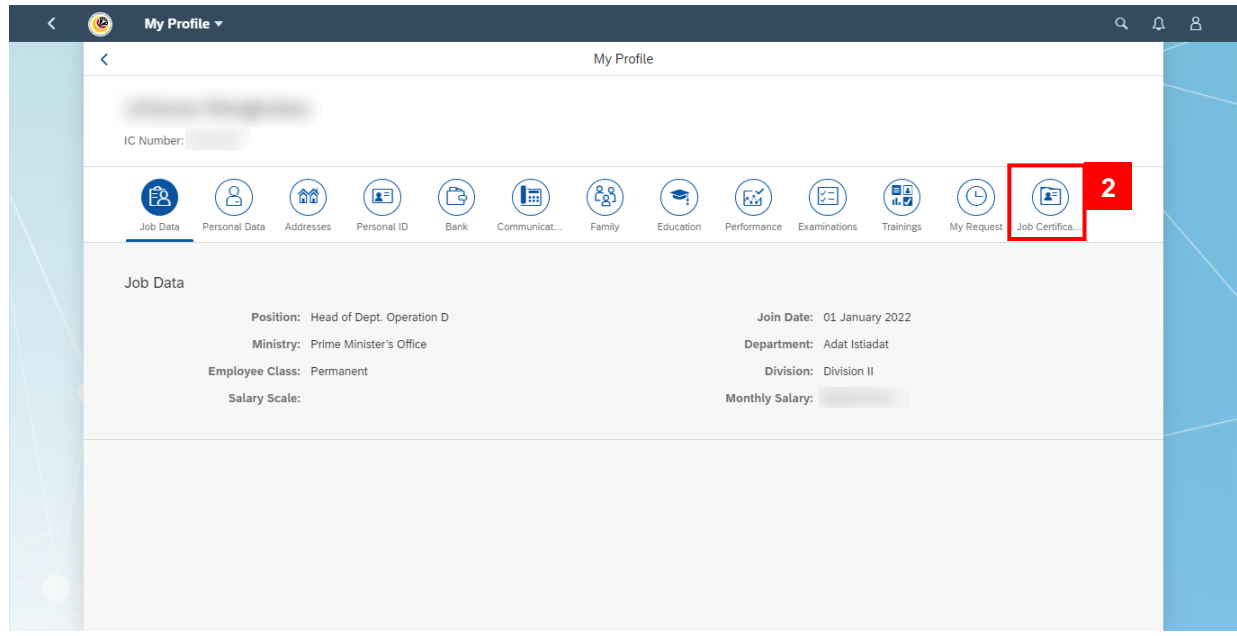

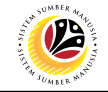

The **My Profile** page will be displayed.

3. For **Kebenaran Penetapan Jawatan**, click on **Download** button.

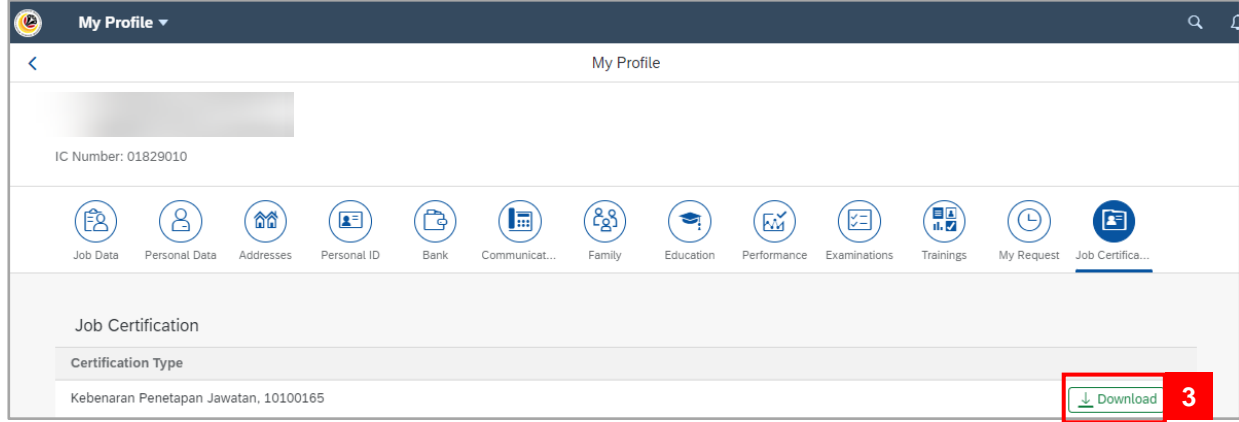

The **Kebenaran Penetapan Jawatan** page will be displayed in PDF format.

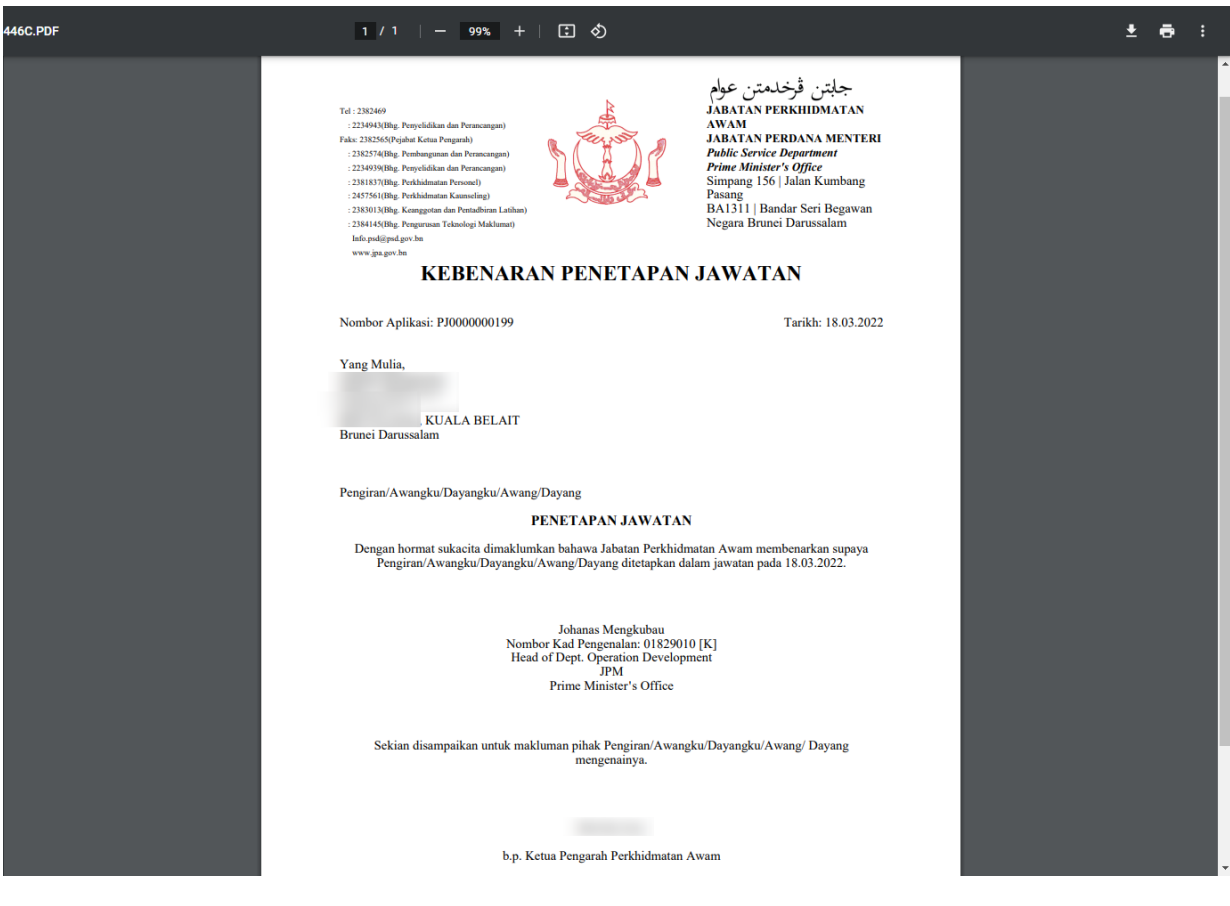

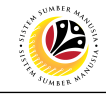

<span id="page-6-0"></span>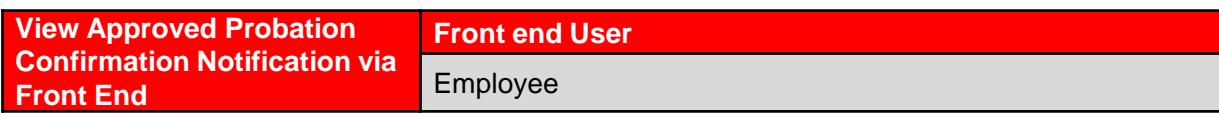

Log into SAP Fiori (Front End) and proceed with the following steps.

1. In **Employee Self-Service (ESS)** home page, click on **Employee Movement**

**Notification t**ile.

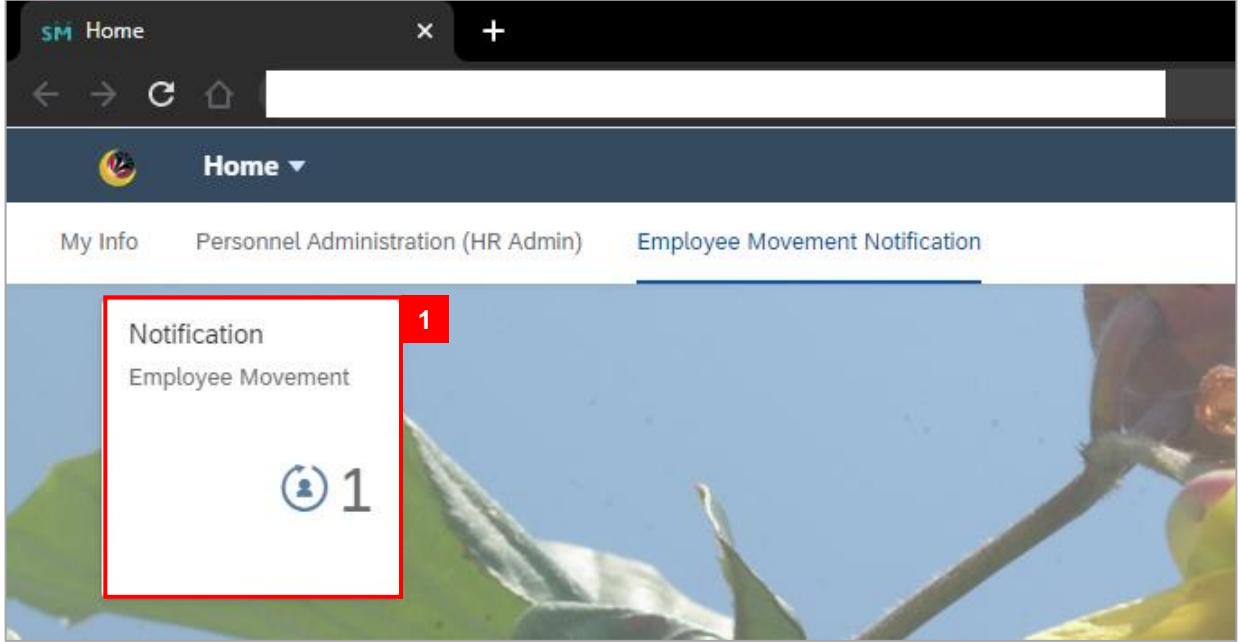

**Note:** The badge number one (1) indicates one unopened notification.

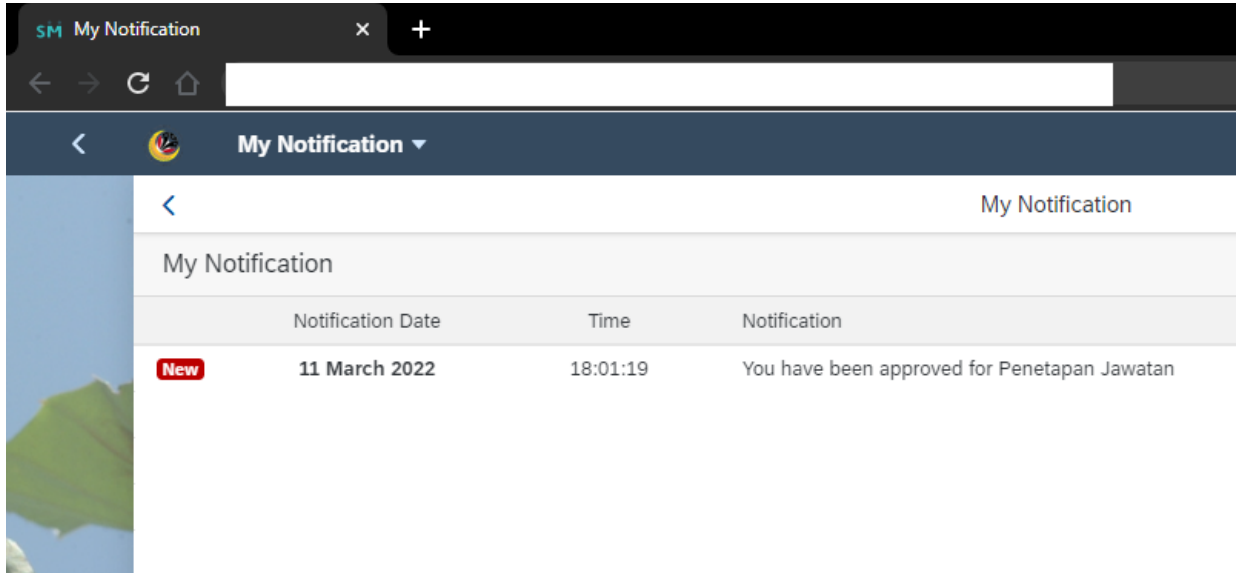

The **My Notification** page will be displayed.

**Note:** The notification indicates the personnel Probation Confirmation has been approved.

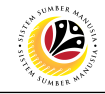

<span id="page-7-0"></span>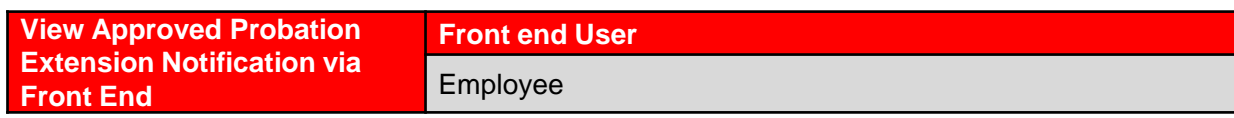

Log into SAP Fiori (Front End) and proceed with the following steps.

1. In **Employee Self-Service (ESS)** home page, click on **Employee Movement**

**Notification t**ile.

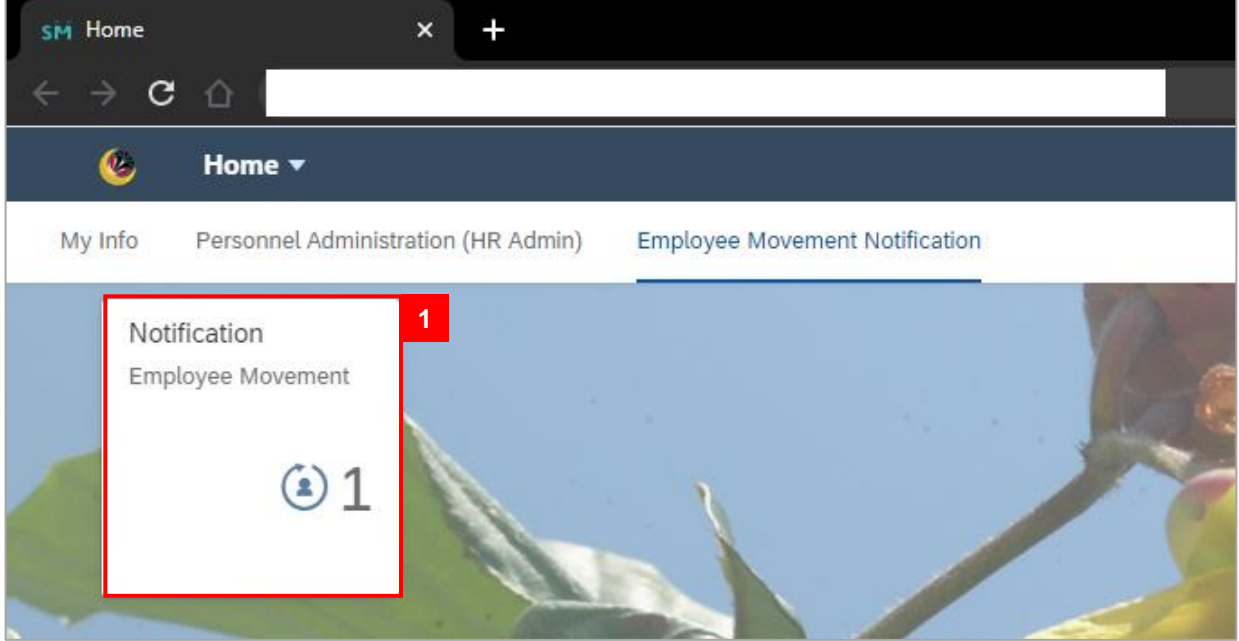

**Note:** The badge number one (1) indicates one unopened notification.

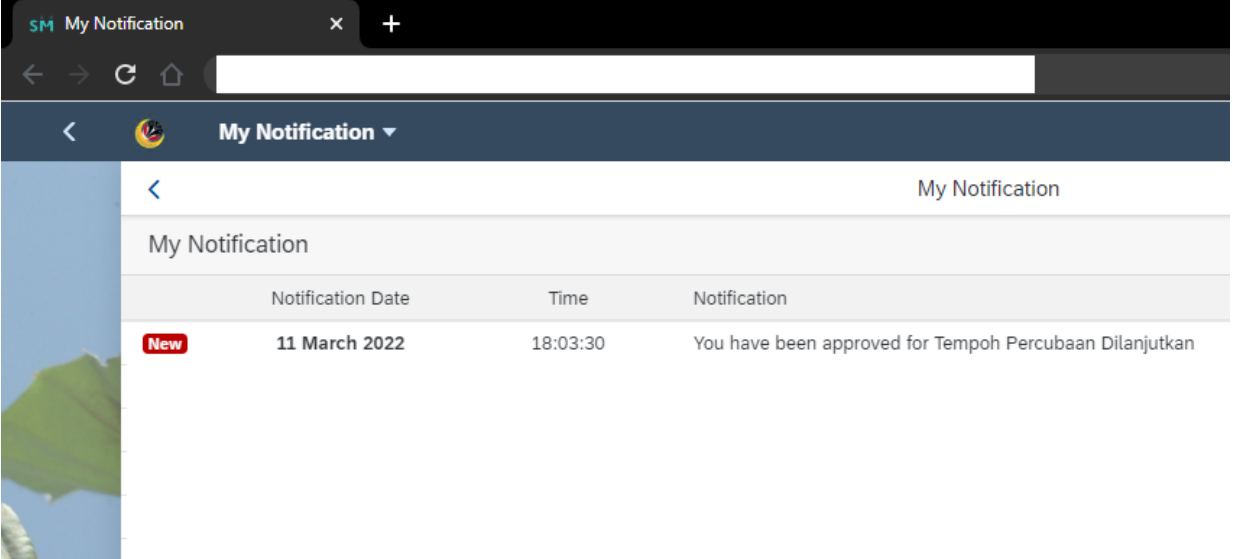

The **My Notification** page will be displayed.

**Note:** The notification indicates the personnel Probation Extension has been approved.